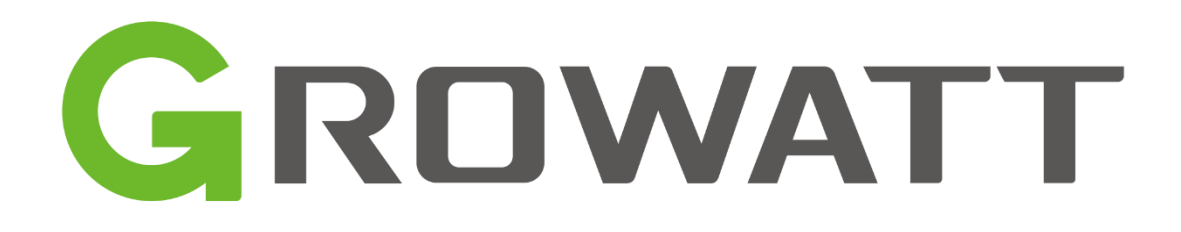

# Handleiding dataloggers

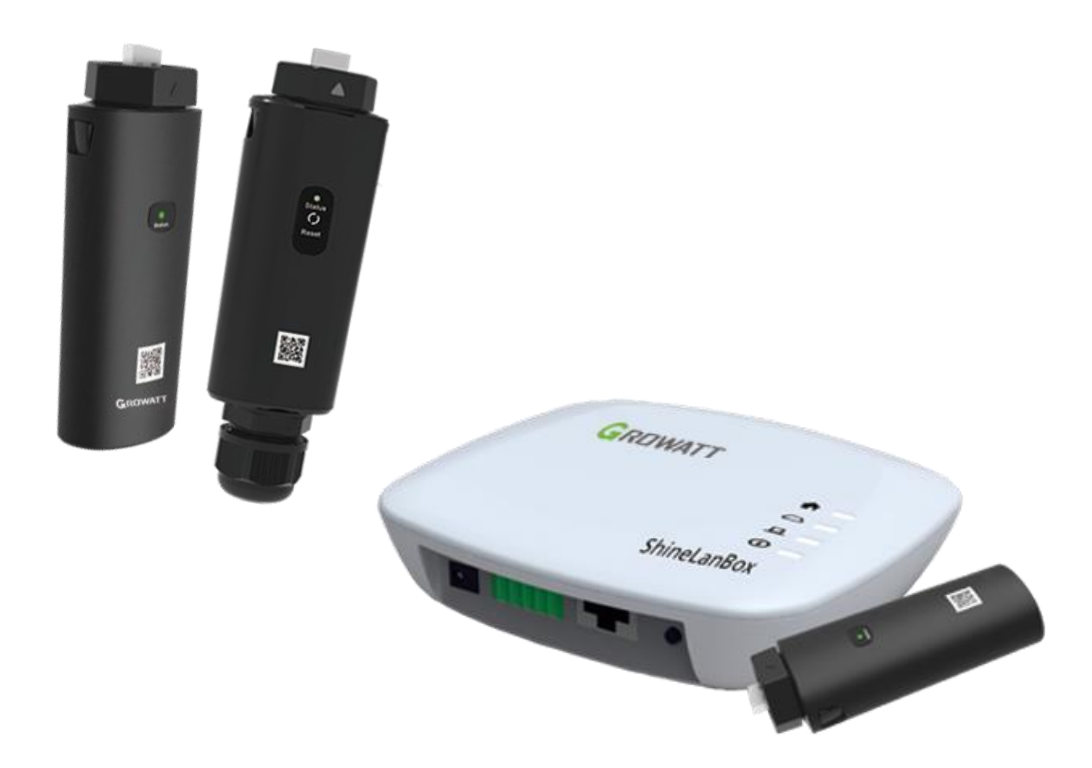

Growatt New Energy B.V. Versie 1.0.4, 04/01/2023

# Inleiding

Deze startgids is bedoeld om te helpen bij het configureren van de Growatt datalogger. In deze gids vindt u de configuratie van de Shinewifi-X, Shinelink-X en Shinelan-X.

# Inhoud

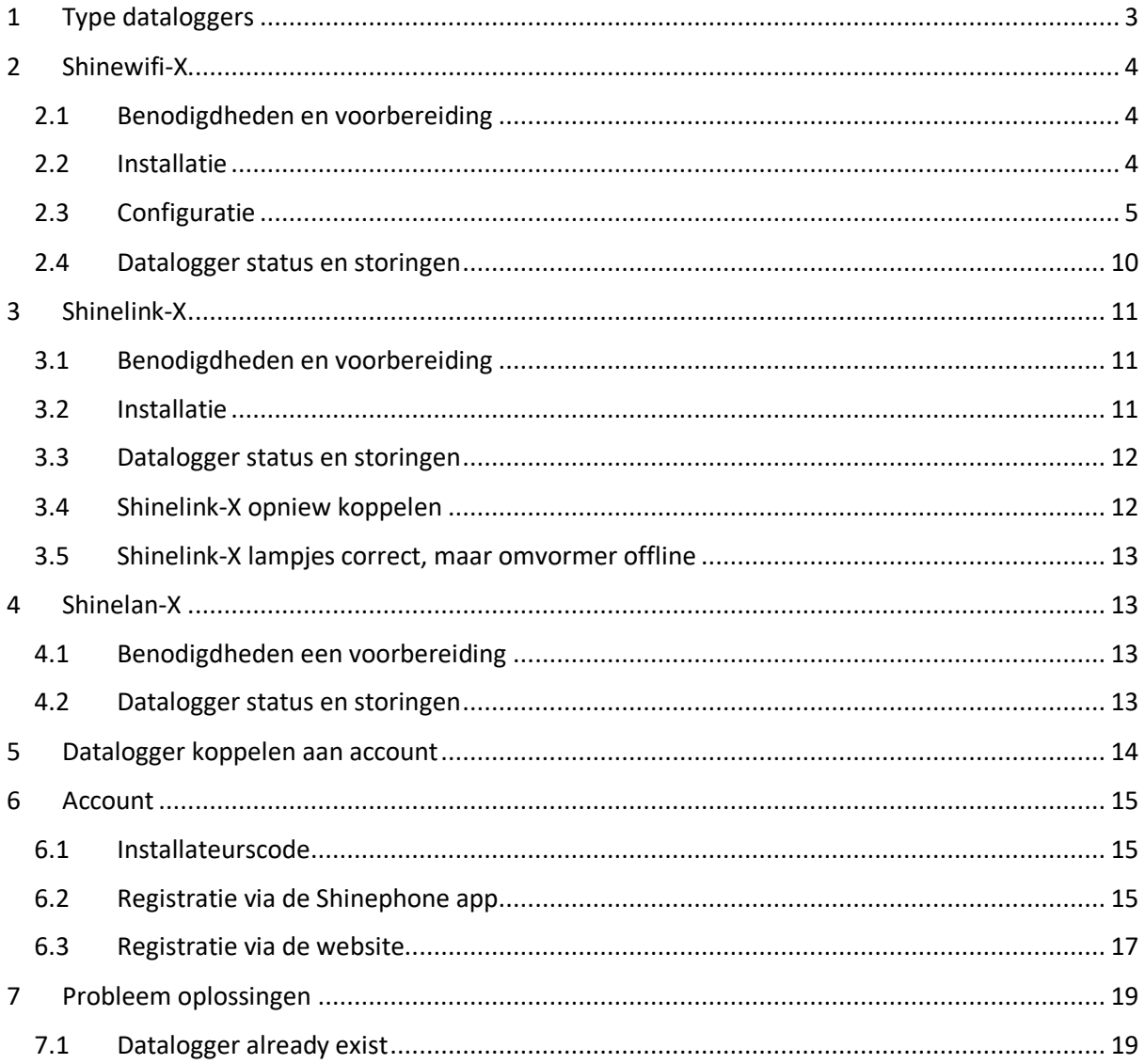

# <span id="page-2-0"></span>1 Type dataloggers

Het is van belang om er eerst achter te komen welke datalogger u heeft. Elke datalogger ondersteunt maar één verbindingsmethode en kan dus enkel daarvoor worden gebruikt. De makkelijkste manier om de datalogger te herkennen is door de sticker te bekijken die op de datalogger zit, daar staat altijd het model op vermeld.

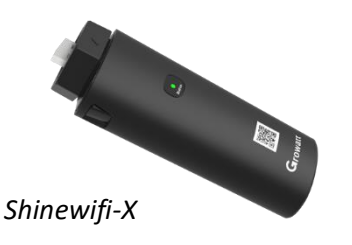

Ondersteunt enkel een wifi verbinding.

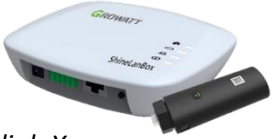

*Shinelink-X*

De Shinelink-X bestaat uit meerdere onderdelen, namelijk; de Shinelanbox (basisstation) en de RFstick (dongel). De Shinelink-X ondersteunt enkel een draadloze verbinding via radiofrequentie, deze kan dus geen verbinding maken met een wifi netwerk.

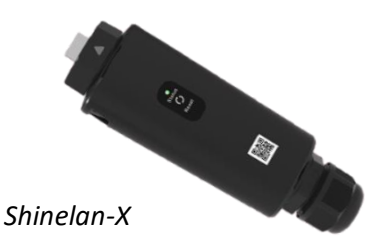

Ondersteunt enkel een bedrade (LAN) verbinding, de Shinelan-X kan dus geen verbinding maken met de Shinelanbox of een wifi netwerk.

# <span id="page-3-0"></span>2 Shinewifi-X

# <span id="page-3-1"></span>2.1 Benodigdheden en voorbereiding

Benodigdheden:

- Shinewifi-X
- Smartphone met de Shinephone app
- Een wifi netwerk op 2.4Ghz frequentie

### Voorbereidingen:

Het is van belang dat de omvormer aanstaat. De meeste Growatt omvormers gaan pas aan als de zonnepanelen zijn aangesloten en deze voldoende vermogen leveren. Dat betekent dat de configuratie enkel bij voldoende daglicht gedaan kan worden.

De configuratie dient uitgevoerd te worden vlak bij de omvormer, zorg er dus voor dat u in dezelfde ruimte staat waar ook de omvormer hangt.

Om de Shinewifi-X module met uw wifi netwerk te verbinden dient u de netwerknaam (SSID) en het wachtwoord te weten van uw wifi netwerk. Vaak staan deze gegevens op een sticker onderop uw modem of router.

Uiteraard is het ook van belang dat er voldoende wifi bereik is op de plek van de omvormer. Eventueel kunt u dit te testen met een 'Wifi analyzer app' op uw smartphone, het signaal dient lager te zijn -66dBm.

# <span id="page-3-2"></span>2.2 Installatie

De nieuwe generatie dataloggers worden op de USB-poort van de omvormer aangesloten, de poort wordt op de omvormer aangeduid met 'USB'.

Alvorens u de datalogger op de omvormer kunt aansluiten dient u eerst het dopje op de omvormer los te maken, dit doet u door het dopje linksom te draaien. Plaats hierna de Shinewifi-X in de USBpoort en draai de ring rechtsom totdat het pijltje op de ring zich aan de voorkant bevindt.

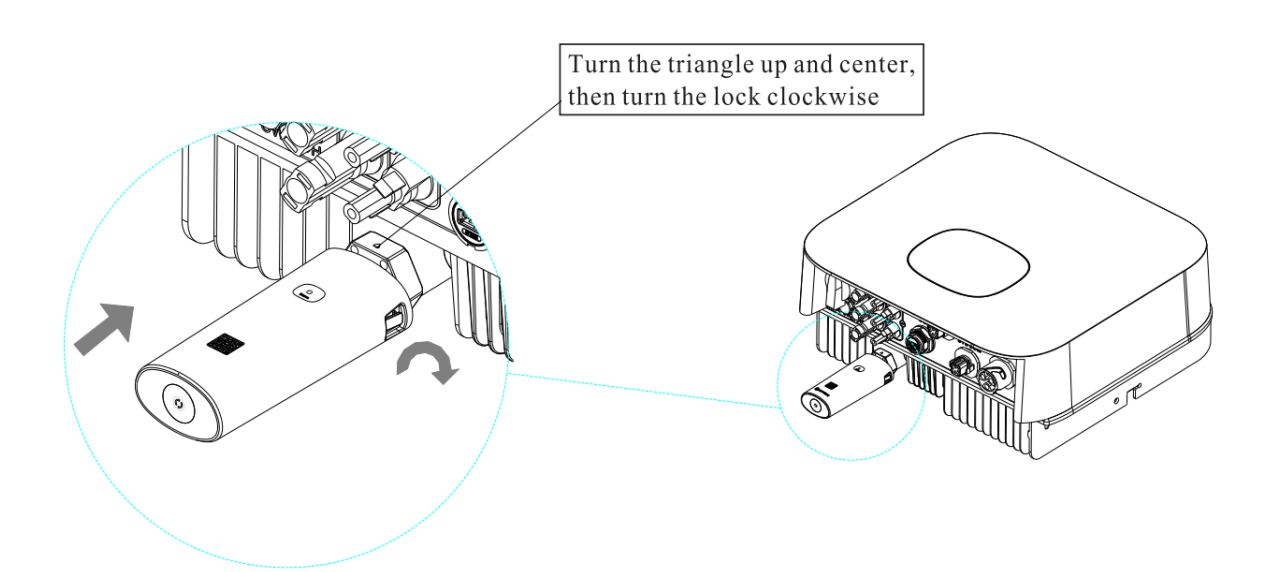

# <span id="page-4-0"></span>2.3 Configuratie

## **Stap 1**

Open de Shinephone app op uw smartphone, als u deze nog niet heeft kunt deze downloaden in de Apple App Store of de Google Play Store.

Apple app store: [ShinePhone on the App](https://apps.apple.com/nl/app/shinephone/id669936054?l=en) Store

Google play store: [ShinePhone on the Google Play](https://play.google.com/store/apps/details?id=com.growatt.shinephones) Store

## **Stap 2**

Op het inlogscherm kiest u voor 'Configure datalogger'.

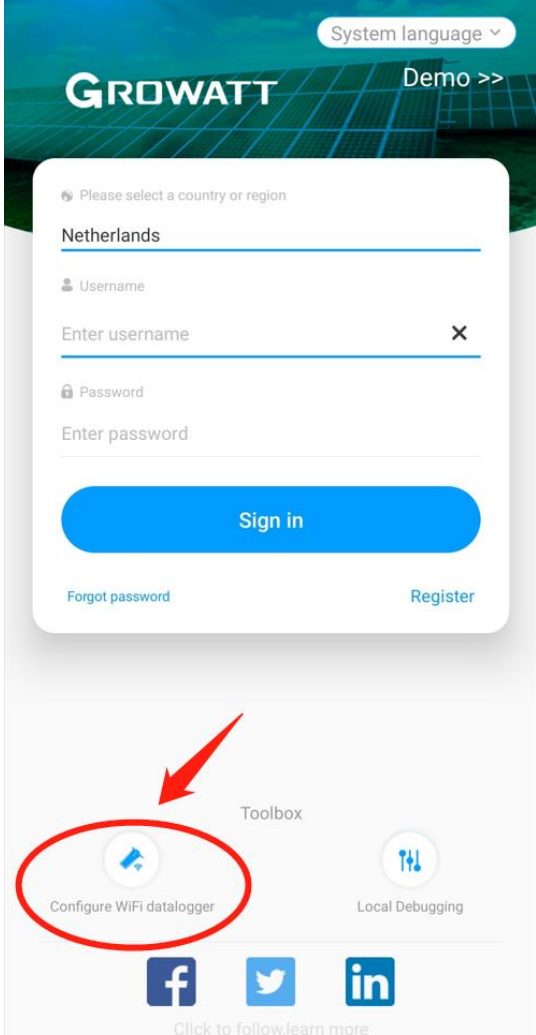

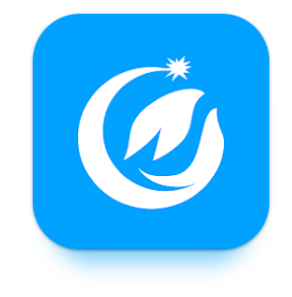

Scan met de camera van uw smartphone de QR code van de datalogger. De QR code vindt u op voorkant van de Shinewifi-X.

Als het niet lukt om de QR code met de camera te scannen, dan kunt u er ook voor kiezen om deze handmatig in te voeren. Kies in dat geval voor 'Manual' en voer het serienummer en de check code in die achterop de Shinewifi-X staan.

In de volgende stap kunt u het serienummer en de check code (CC) controleren, deze moet overeen komen met het serienummer en de check code (CC) van de Shinewifi-X.

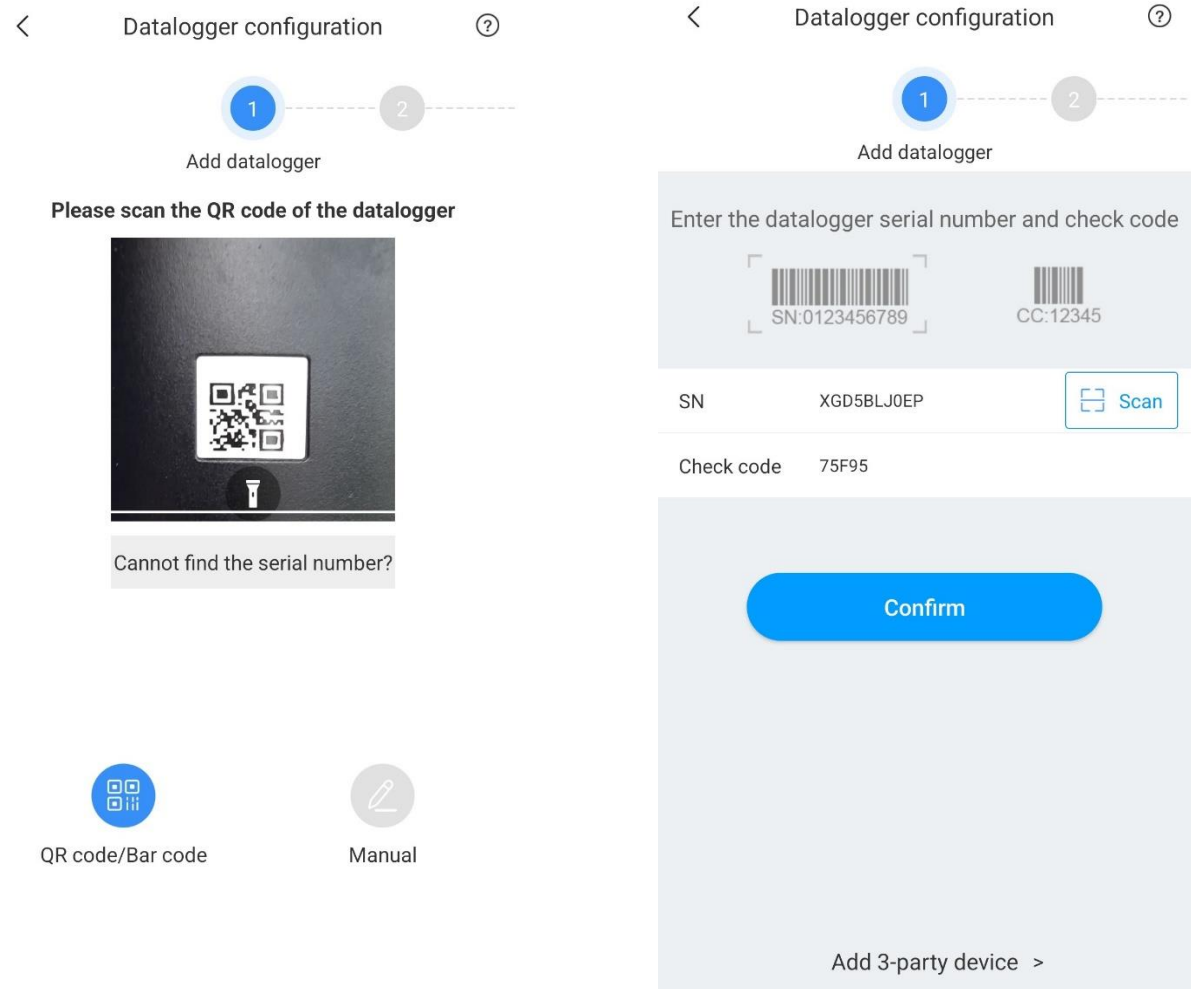

Kies in de volgende stap **altijd** voor de 'Hotspot Mode'.

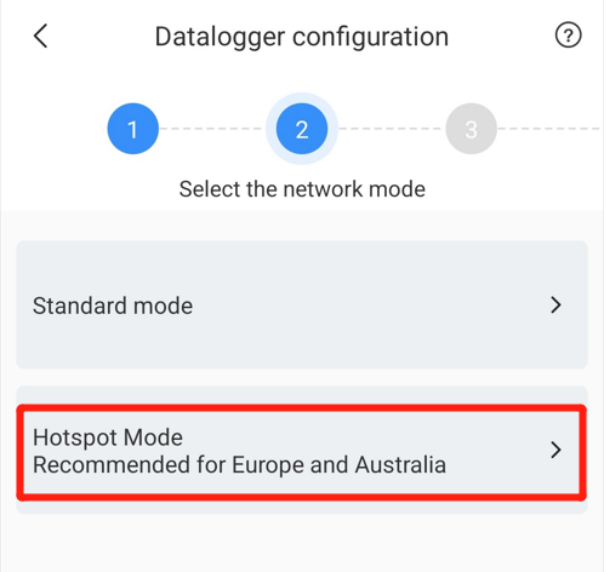

#### **Stap 5**

Activeer de hotspot modus op de Shinewifi-X door éénmaal kort op het knopje te drukken (niet ingedrukt houden), onder op de Shinewifi-X. Na enkele seconden gaat het lampje continu blauw branden, dit betekent dat de hotspot modus aan staat en gereed is om verbinding mee te maken. Druk op 'Next' om door te gaan.

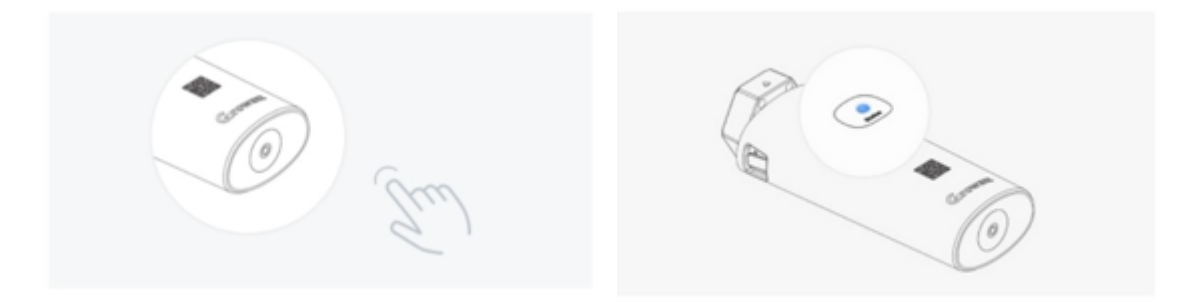

Maak verbinding met de hotspot door op 'Go to set' te drukken, de app zal nu naar uw wifiinstellingen op uw smartphone gaan. Hier ziet u alle beschikbare netwerken in de nabije omgeving. Kies hier voor het netwerk met de naam van het serienummer van de Shinewifi-X, in de meeste gevallen begint die met XGD.

Om verbinding te maken met de hotspot wordt er om een wachtwoord gevraagd, dat is: 12345678

Mogelijk krijgt u de melding dat er geen internet beschikbaar is, dat klopt, die melding kunt u negeren of weklikken. Kies **niet** voor 'verbinding verbreken'.

Zodra u verbinding heeft met de hotspot kunt u teruggaan naar de Shinephone app.

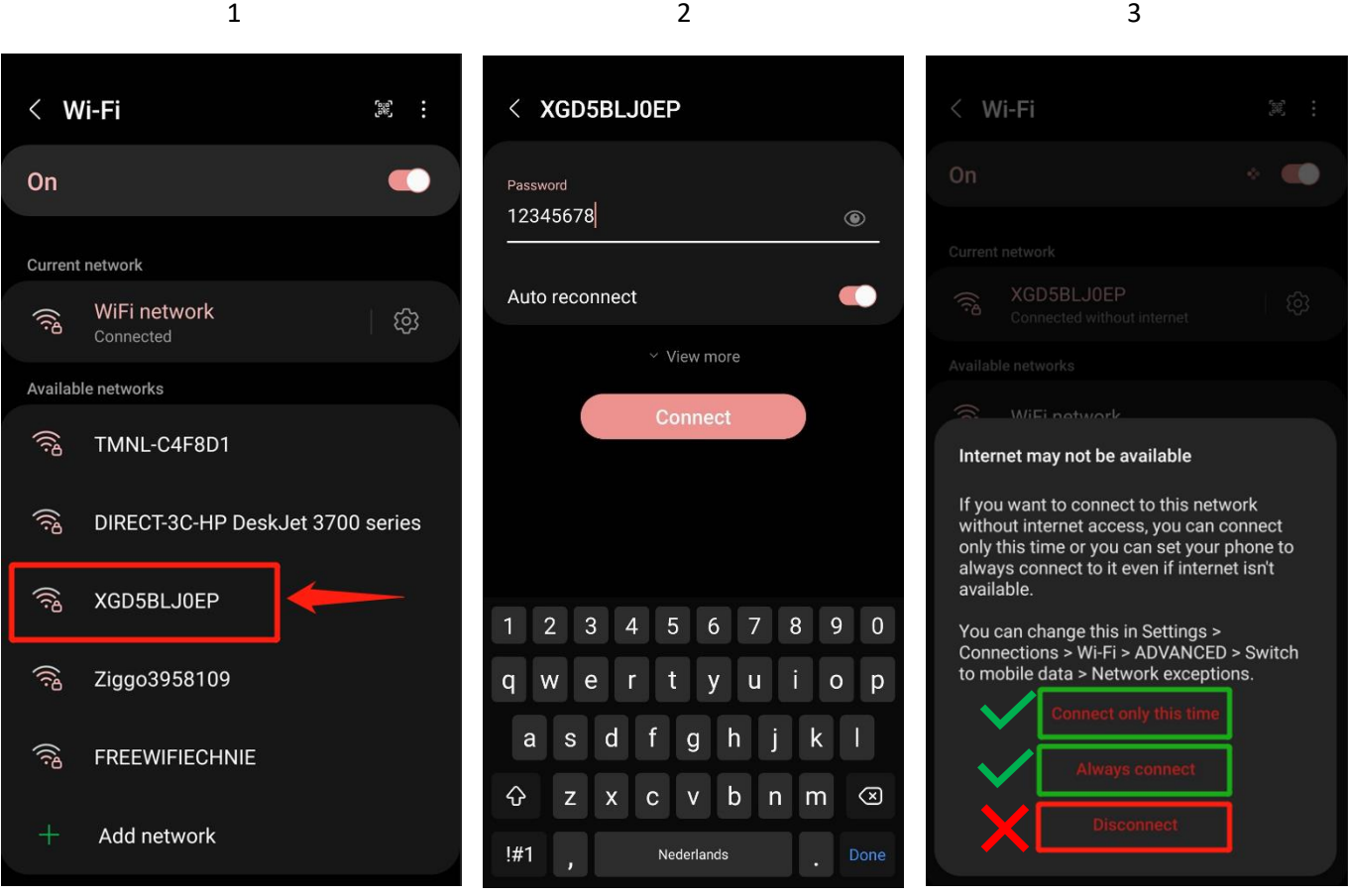

Controleer of het serienummer van de Shinewifi-X en de naam van de hotspot overeenkomen, als dat het geval is drukt u op 'Next'. Is dit het geval? Ga dan terug naar de wifi-instellingen van uw smartphone en controleer of u verbonden bent met het wifi netwerk van de Shinewifi-X hotspot.

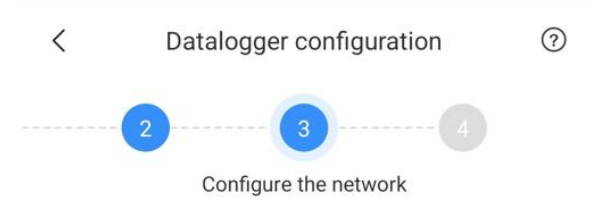

Confirm that the serial number of the datalogger is consistent with the name of the hotspot to which the mobile phone is connected.

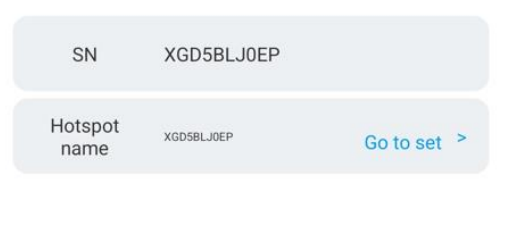

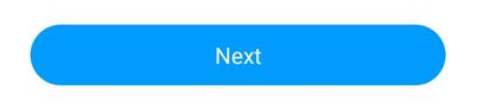

#### **Stap 8**

Open alle beschikbare wifi netwerken door op het pijltje  $(\vee)$ te drukken en kies uw eigen wifi netwerk uit de lijst. Staat uw wifi netwerk niet in de lijst? Controleer dan of uw wifi netwerk voldoende bereik heeft.

In het tweede veld vult u het wachtwoord in van uw eigen wifi netwerk. Houd er rekening mee dat hier geen speciale leestekens in mogen staan. Bijvoorbeeld een @ of # wordt niet herkend door de Shinewifi-X.

Controleer of u het juiste wifi netwerk heeft geselecteerd en het juiste wachtwoord heeft ingevoerd. Als dat het geval is kiest u voor 'Configure immediately' om de verbinding tot stand te brengen.

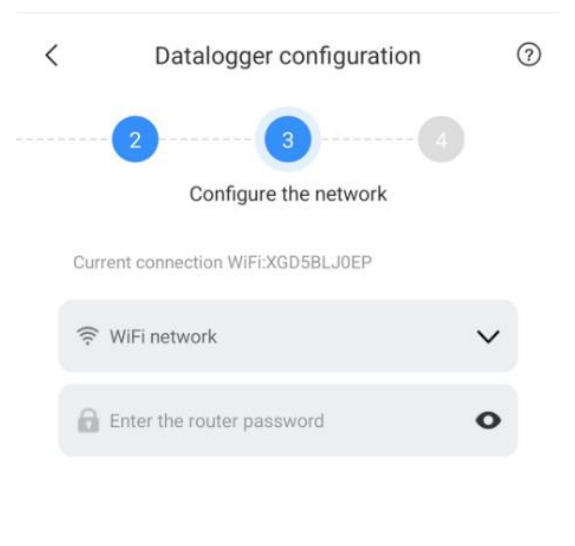

Advanced >

**Configure immediately** 

De Shinewifi-X zal nu proberen te verbinden met uw wifi netwerk. Zodra het percentage 100% heeft bereikt geeft de app een melding of de verbinding is gelukt of niet. Als de melding 'Configuration succes' in beeld komt, dan is de configuratie gelukt en is de Shinewifi-X verbonden met uw wifi netwerk.

Krijgt u een foutmelding 'Configuration failed'? Controleer dan een minuut na het voltooien van de configuratie het lampje op de Shinewifi-X, knippert deze blauw? Dan is de configuratie alsnog gelukt en is de Shinewifi-X verbonden met uw wifi netwerk.

# <span id="page-9-0"></span>2.4 Datalogger status en storingen

Op de Shinewifi-X zitten in totaal 3 led lampjes die informatie geven over de status van de Shinewifi-X.

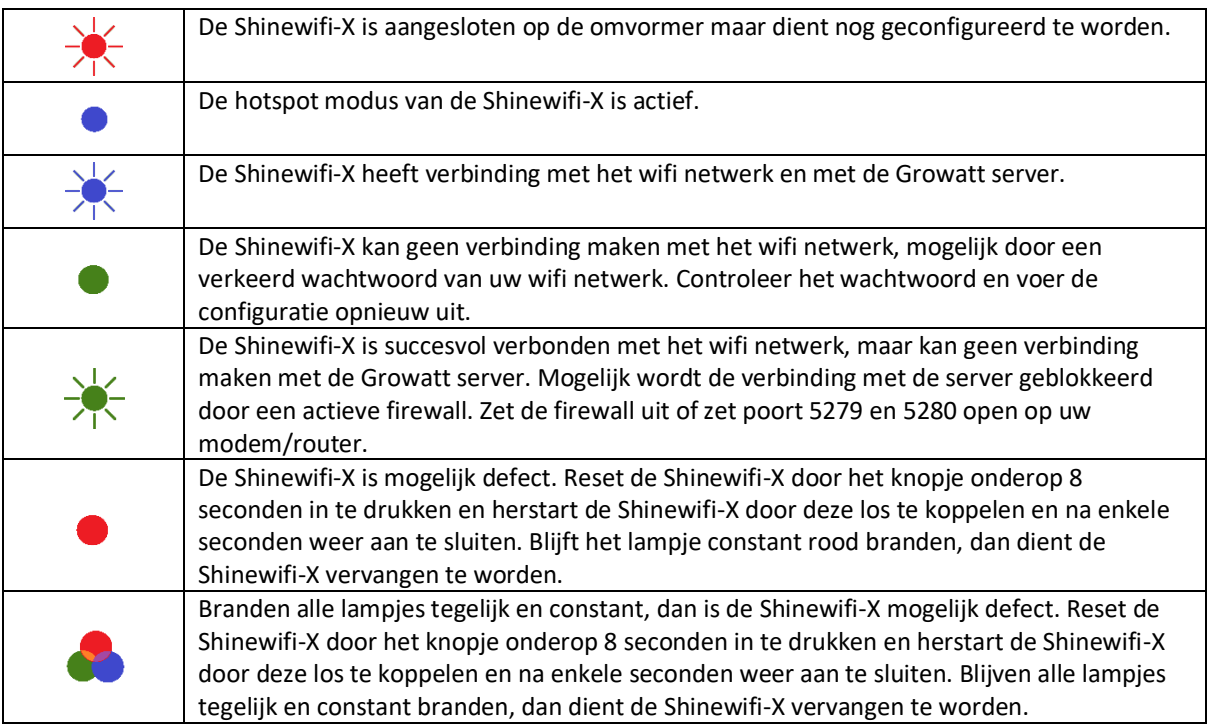

# <span id="page-10-0"></span>3 Shinelink-X

# <span id="page-10-1"></span>3.1 Benodigdheden en voorbereiding

## Benodigdheden:

- Shinelink-X
- Een modem of router met een vrije netwerkpoort

### Voorbereidingen:

Het is van belang dat de omvormer aanstaat. De meeste Growatt omvormers gaan pas aan als de zonnepanelen zijn aangesloten en deze voldoende vermogen leveren. Dat betekent dat de configuratie enkel bij voldoende daglicht gedaan kan worden.

Bij het koppelen van de Shinelink-X aan het account dient het serienummer van de Shinelanbox gebruikt te worden, gebruik hiervoor **niet** het serienummer van de RFstick.

# <span id="page-10-2"></span>3.2 Installatie

De nieuwe generatie dataloggers worden op de USB-poort van de omvormer aangesloten, de poort wordt op de omvormer aangeduid met 'USB'.

Alvorens u de datalogger op de omvormer kunt aansluiten dient u eerst het dopje op de omvormer los te maken, dit doet u door het dopje linksom te draaien. Plaats hierna de RFstick in de USB-poort en draai de ring rechtsom totdat het pijltje op de ring zich aan de voorkant bevindt.

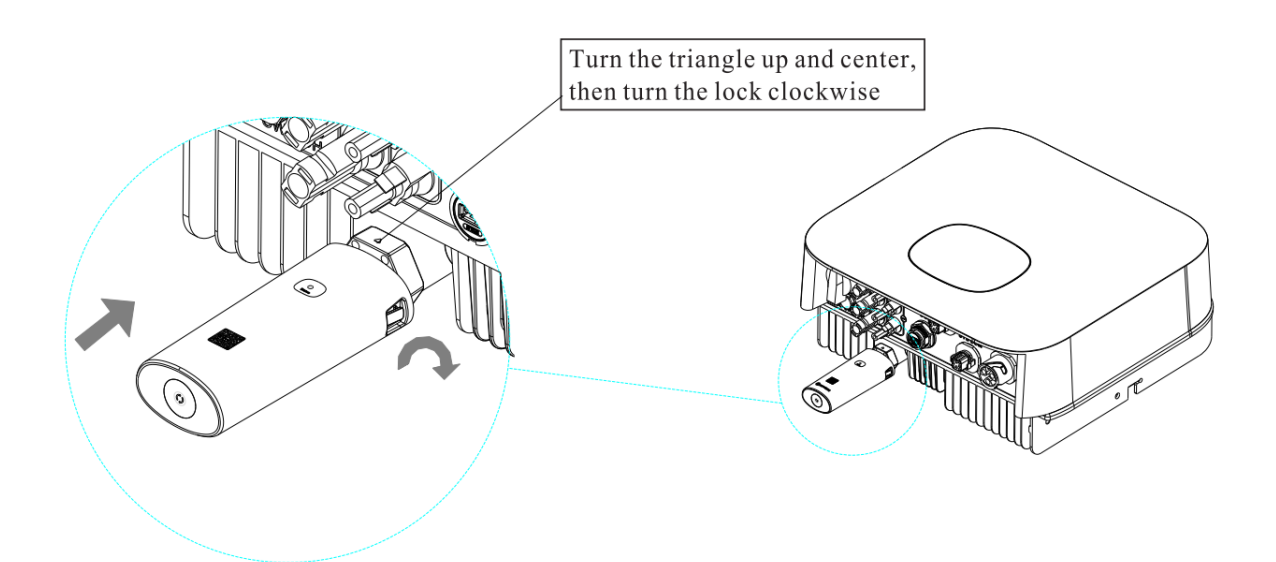

Sluit de Shinelanbox aan op uw internet modem met de bijgeleverde netwerkkabel en steek de bijgeleverde voedingsadapter in een stopcontact.

Als alles correct is aangesloten branden de lampjes als volgt:

Constant

Constant

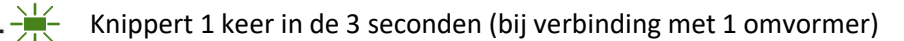

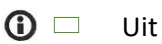

# <span id="page-11-0"></span>3.3 Datalogger status en storingen

Als u de omvormer niet kunt monitoren in de Shinephone app, dan kan dat verschillende redenen hebben. Controleer als eerste de statuslampjes op de Shinelanbox. Hieronder worden de status aangegeven van de ledjes en staan de oplossingen voor de meest voorkomende problemen.

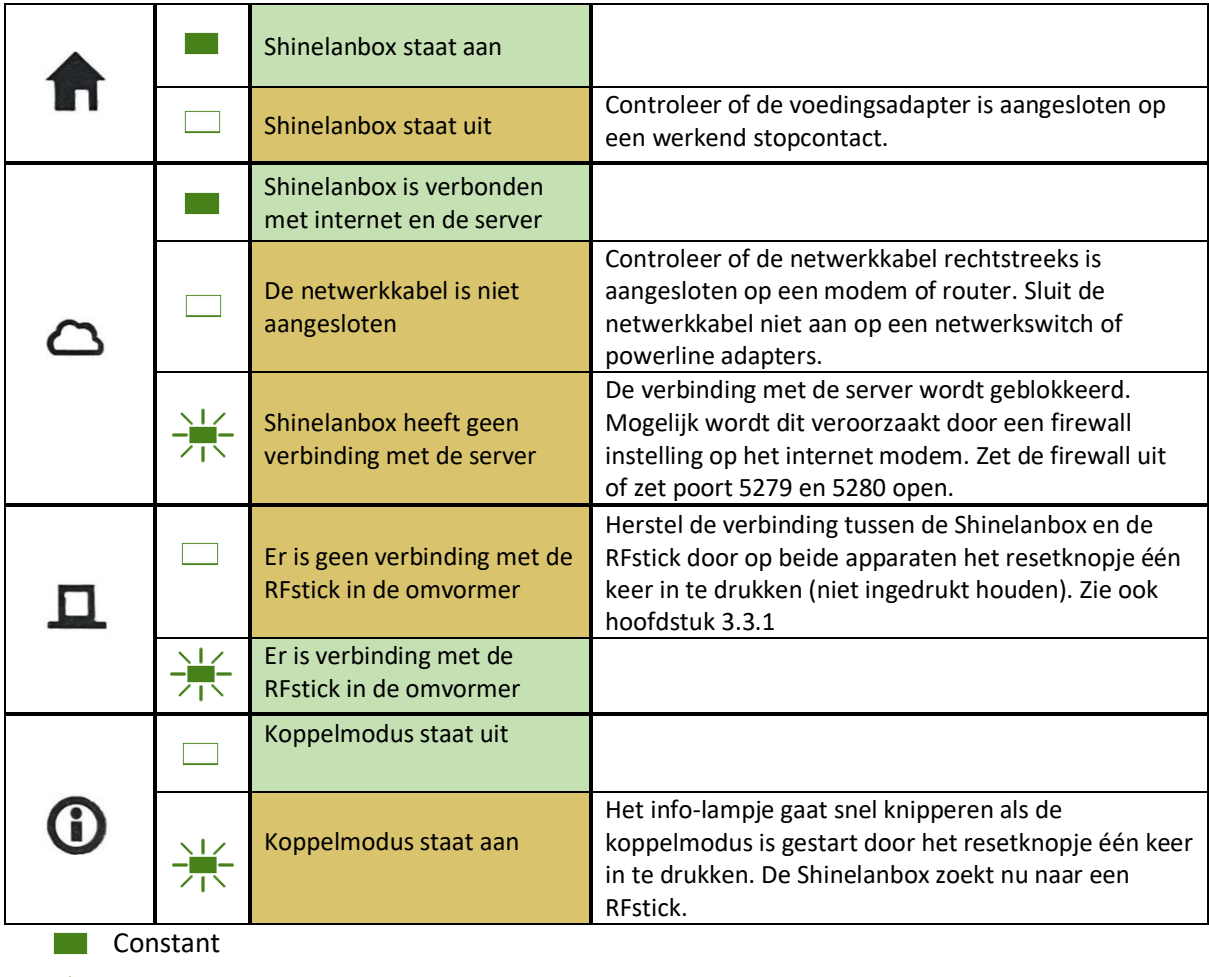

 $\frac{1}{\sqrt{1}}$  Knipperen  $\Box$  Uit

# <span id="page-11-1"></span>3.4 Shinelink-X opniew koppelen

Als het 3<sup>e</sup> lampje op de Shinelanbox niet knippert, dan is het er geen verbinding tussen de Shinelanbox en RFstick. Controleer eerst of de omvormer aan staat (Let op: bij geen of weinig daglicht gaat de omvormer automatisch uit en is de omvormer offline).

De afstand tussen de Shinelanbox en RFstick mag hemelsbreed maximaal 20 meter zijn, afhankelijk van objecten zoals muren en/of andere stoorzenders.

U kunt de koppeling eenvoudig herstellen door op beide apparaten het resetknopje één keer kort in te drukken. Houdt het knopje **niet** ingedrukt, daarmee reset u het apparaat.

Druk eenmaal op het resetknopje op de RFstick, het lampje zal nu zeer snel gaan knipperen.

#### **Stap 2**

Druk eenmaal op het resetknopje op de Shinelanbox, het 4<sup>e</sup> ( $\bigcirc$ ) lampje zal nu gaan knipperen.

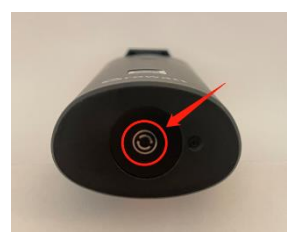

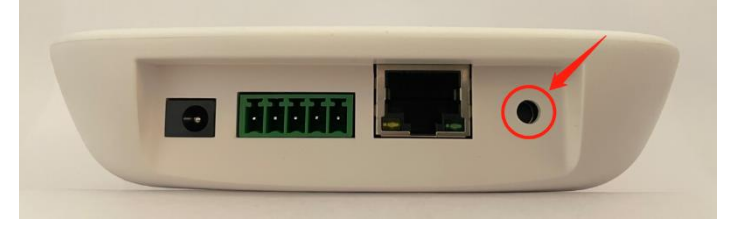

Als de koppeling succesvol is zal het 3<sup>e</sup> ( $\Box$ ) lampje 1 keer in de 3 seconden knipperen.

## <span id="page-12-0"></span>3.5 Shinelink-X lampjes correct, maar omvormer offline

Branden alle lampjes correct maar is de omvormer toch offline? Controleer dan of het juiste serienummer aan het account is gekoppeld. Bij de Shinelink-X dient het serienummer van de Shinelanbox (basisstation) gekoppeld te worden en niet die van de RFstick (dongel).

# <span id="page-12-1"></span>4 Shinelan-X

### <span id="page-12-2"></span>4.1 Benodigdheden een voorbereiding

Benodigdheden:

- Shinelan-X
- Een modem of router met een vrije netwerkpoort

Voorbereidingen:

Het is van belang dat de omvormer aanstaat. De meeste Growatt omvormers gaan pas aan als de zonnepanelen zijn aangesloten en deze voldoende vermogen leveren. Dat betekent dat de configuratie enkel bij voldoende daglicht gedaan kan worden.

### <span id="page-12-3"></span>4.2 Datalogger status en storingen

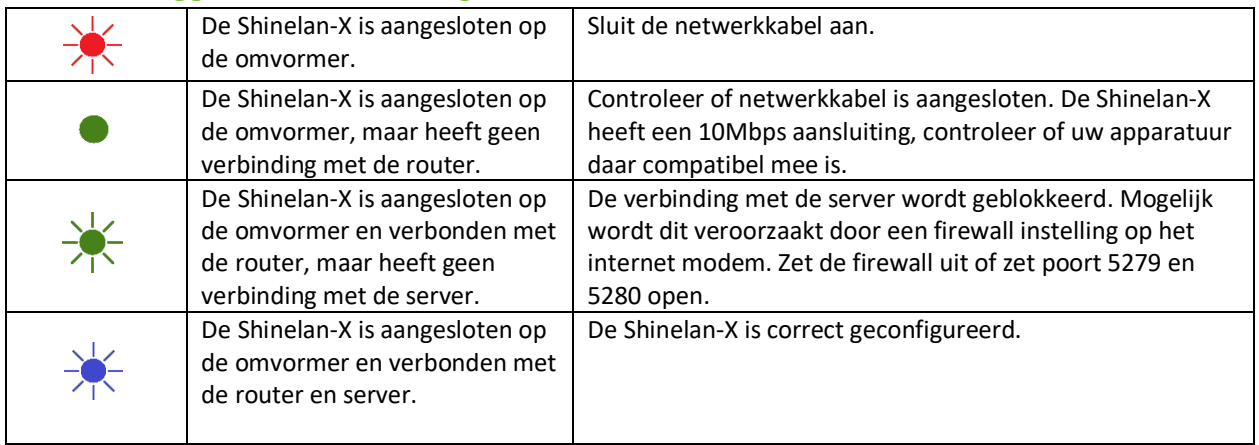

# <span id="page-13-0"></span>5 Datalogger koppelen aan account

Als de datalogger nog niet eerder is gekoppeld aan uw account kunt de koppeling uitvoeren via de websit[e https://server.growatt.com/.](https://server.growatt.com/login) Als u nog geen account heeft kunt u zich registreren, zie dan hoofdstuk 6.2 en 6.3.

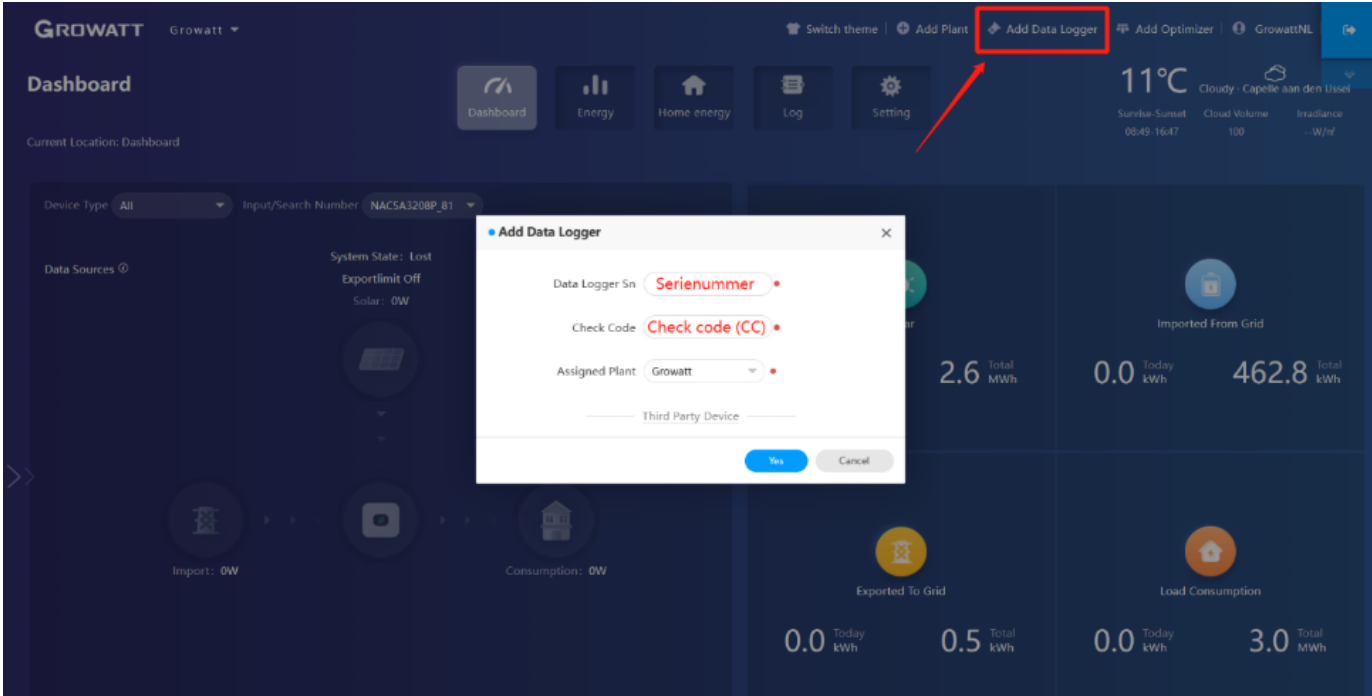

Koppelen van de datalogger via de website:

# <span id="page-14-0"></span>6 Account

Als u nog geen account heeft dient u deze aan te maken via de Shinephone app of de website [https://server.growatt.com/](https://server.growatt.com/login)

# <span id="page-14-1"></span>6.1 Installateurscode

Voor het aanmaken van een account heeft u een installateurscode nodig. Deze kunt u opvragen bij de installateur die het systeem bij u heeft geïnstalleerd. Als de installateur niet bekend is kunt u de algemene code gebruiken: ALMY7 voor installaties in Nederland, AMYK4 voor installaties in België.

Let op! Voor garantiedoeleinden is het van belang dat u de code van de betreffende installateur gebruikt. Gebruik enkel de algemene code als de installateur niet te achterhalen is of als de installateur niet meer actief is.

## <span id="page-14-2"></span>6.2 Registratie via de Shinephone app

#### **Stap 1**

Open de Shinephone app en kies voor 'Register' in het inlogscherm van de Shinephone app om een nieuw account te registreren.

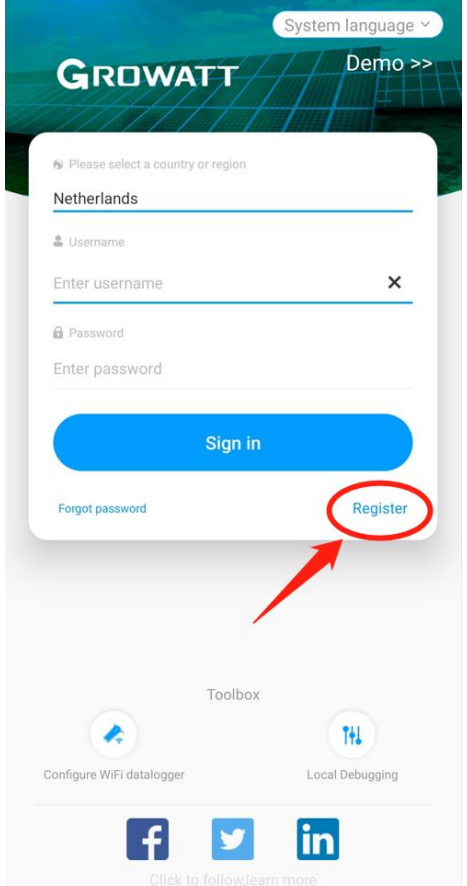

#### **Stap 2 – Account aanmaken**

Vul uw persoonsgegevens in.

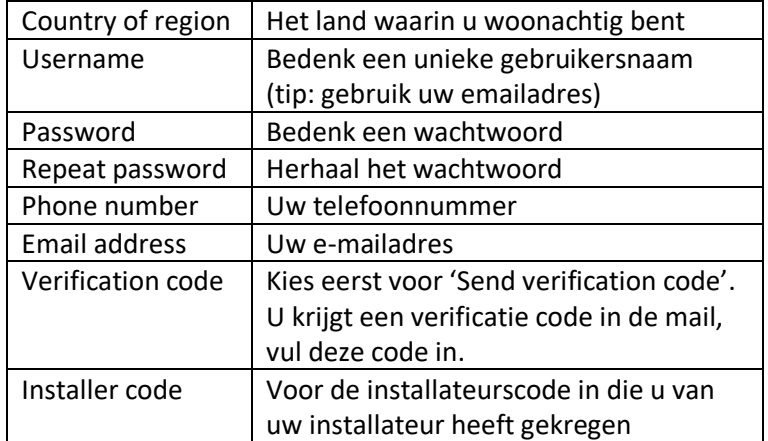

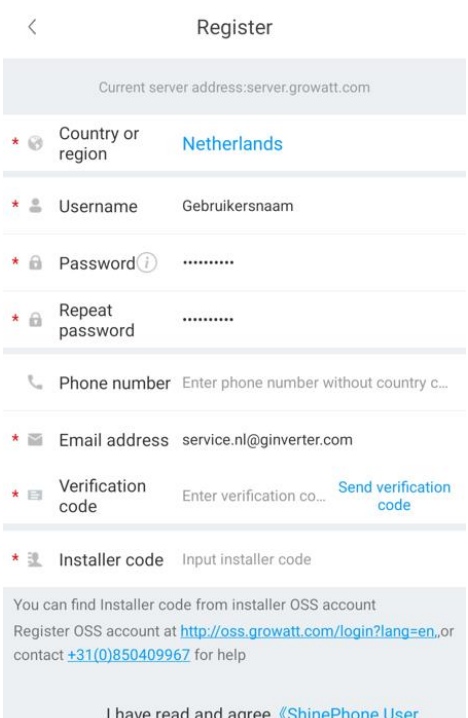

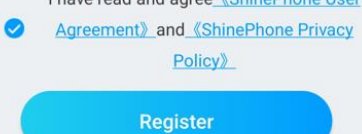

Add Plant

 $\langle$ 

# **Stap 3 – Plant aanmaken**

Vul gegevens van uw systeem in.

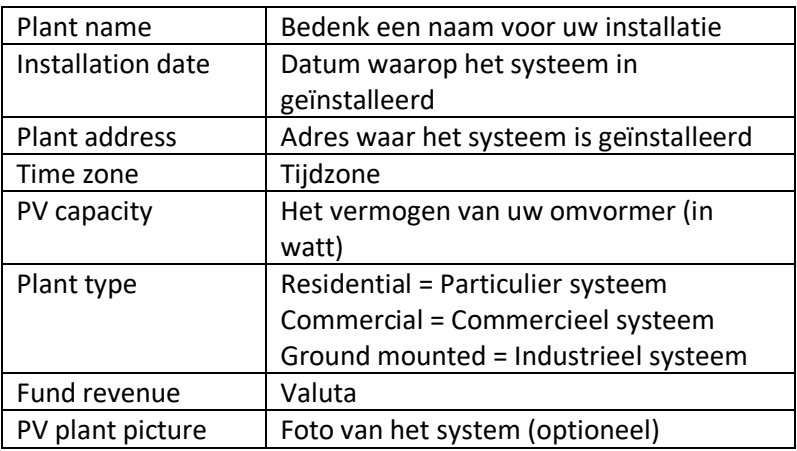

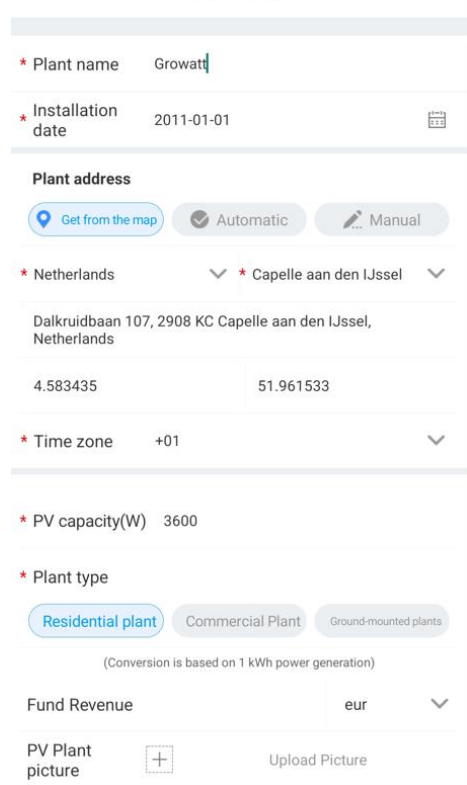

# <span id="page-16-0"></span>6.3 Registratie via de website

# Ga naar: [https://server.growatt.com/](https://server.growatt.com/login)

Kies voor 'Register an account' om een nieuw account te registreren.

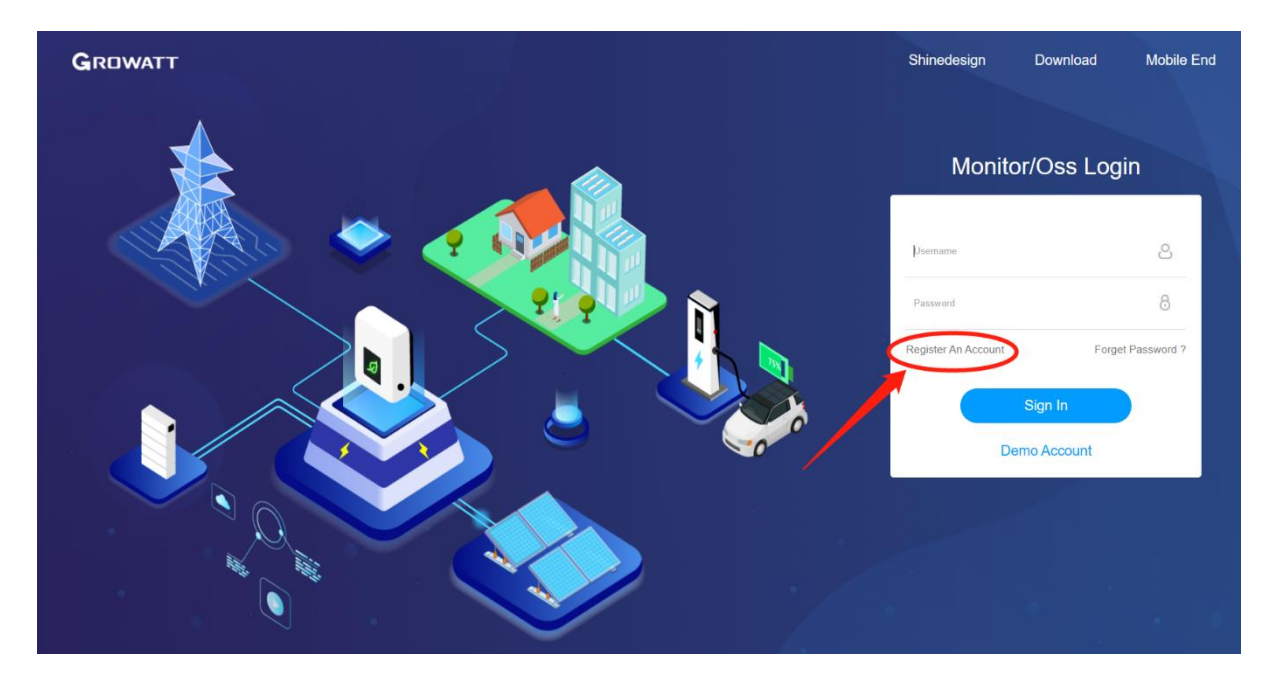

#### **Stap 2 – Account aanmaken**

Vul uw persoonsgegevens in.

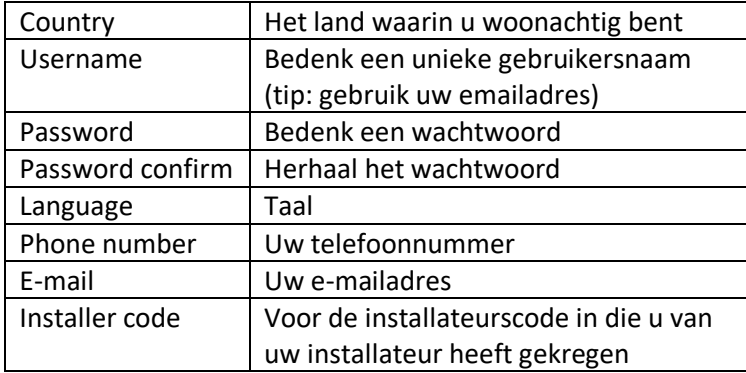

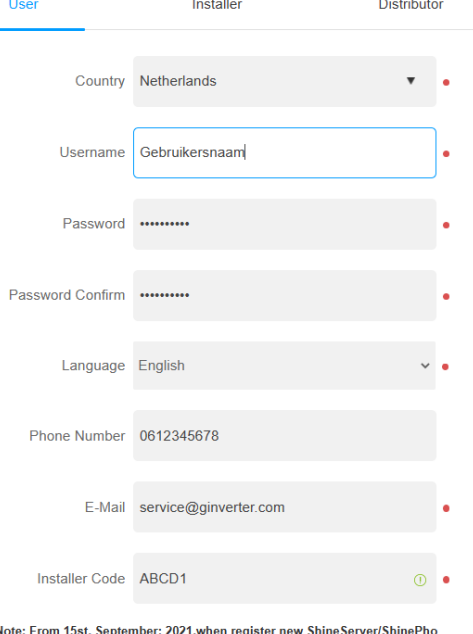

Note: From 15st, September; 2021,when reg<br>ne account, the installer code is required

#### I have read and agree to the 《Privacy policy》

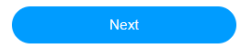

#### **Stap 3 – Plant aanmaken**

Vul gegevens van uw systeem in.

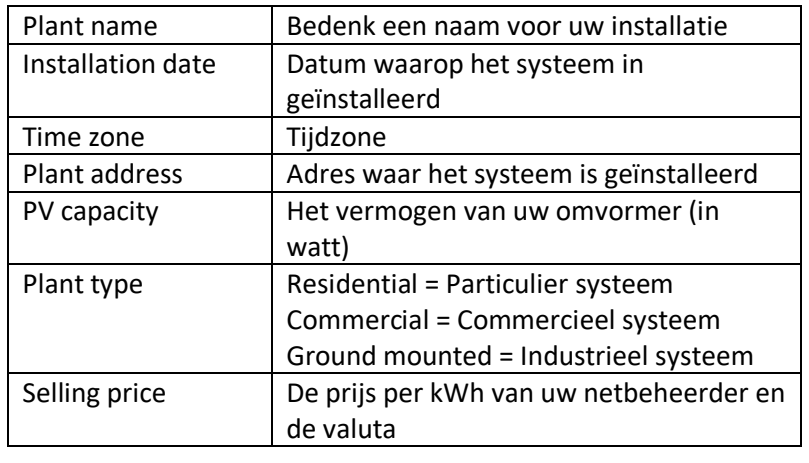

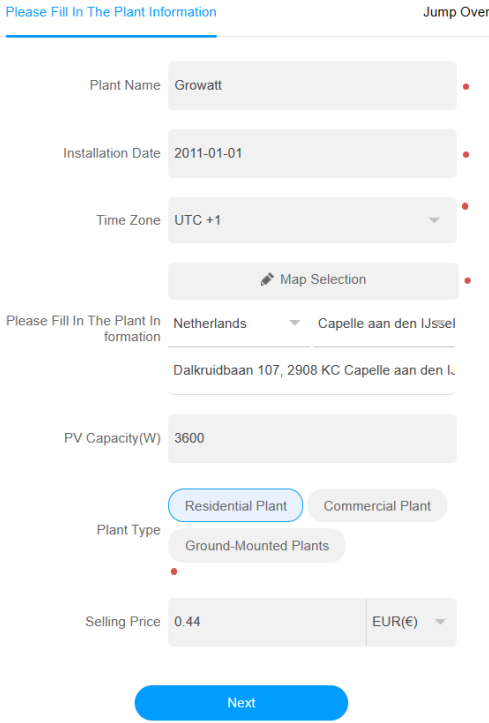

# **Stap 4 – Datalogger koppelen aan account (optioneel)**

Koppel de datalogger aan uw account door het serienummer en de check code (CC) in te voeren. Wilt u deze op een later moment koppelen? Kies dan voor 'Jump over'.

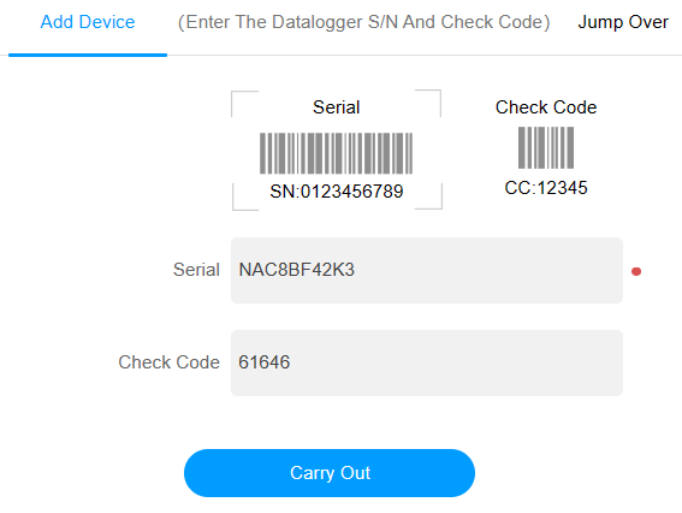

# <span id="page-18-0"></span>7 Probleem oplossingen

Ervaart u nog steeds problemen met uw datalogger? Dan adviseren we u contact op te nemen met een installateur. Growatt heeft helaas geen installateurs in dienst om u hierbij te assisteren.

# <span id="page-18-1"></span>7.1 Datalogger already exist

Krijgt u de melding 'Datalogger already exist' dan is de datalogger mogelijk al aan uw account gekoppeld.

Heeft u het vermoeden dat de datalogger aan een ander account is gekoppeld, bijvoorbeeld aan het account van een vorige bewoner van het huis? Stuur dan een mailtje naar Growatt [\(service.nl@ginverter.com\)](mailto:service.nl@ginverter.com) met het verzoek om de datalogger te ontkoppelen. Vermeld daarbij duidelijk het serienummer en de check code (CC) van de datalogger met het verzoek deze te ontkoppelen.